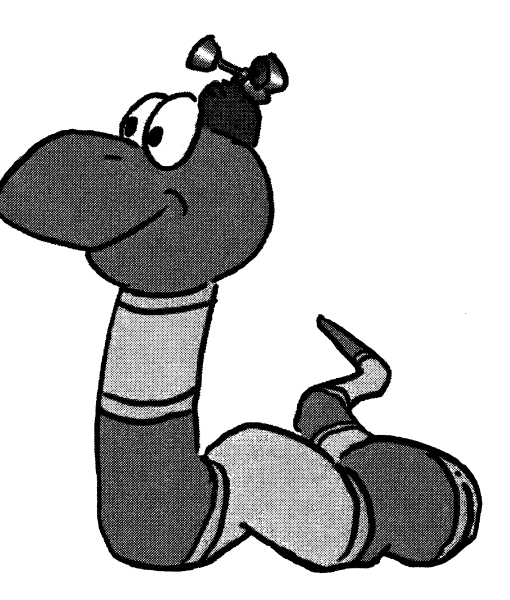

# Welcome

Riverdeep®, IBM®, and Little Tikes® have come together to create Young Explorer™, an all-in-one computing solution that celebrates the amazing young minds of children ages 3-7 and helps them prepare for a future of learning.

Children love to interact with technology while learning or playing. This package combines Riverdeep's award-winning educational Edmark software, powerful IBM hardware, and fun, durable children's furniture from Little Tikes. With the click of the mouse, children can easily launch their choice of five pre-loaded Edmark software titles. KidDesk provides children with a safe, friendly desktop while helping to protect teachers' applications and data.

IBM designed the Young Explorer keyboard especially for young children. The keys and letters are large, bright, and easy for a child to recognize and press. The software requires only limited entry of letters and numbers. A standard keyboard is also included and should be attached for any use requiring extensive text or data entry.

Through the magic of multimedia technology and time-honored teaching methods, Edmark software programs deliver a sound, early-learning curriculum incorporating shapes, colors, letters, numbers, and much more. Children are engaged in the learning process with playful activities as they develop higher-level thinking and problemsolving skills. Young Explorer is a fully-functioning IBM personal computer. In addition to the Edmark software, any Windows®-based software can be installed and used on the computer.

The Edmark Early Learning Series from Riverdeep was designed for children, childcare professionals, and teachers. Teacher's Guides are included, providing instructions, blackline masters, and classroom activity ideas to help you maximize learning opportimities in each software program.

At Riverdeep, we believe that listening is a vital part of our development process. We listen to parents, children, and teachers—and we would like the opportunity to listen to you. Please drop us a line or visit our Web site at www.riverdeep.net and join us in helping children discover the joy of learning.

# What's Inside

• Teacher's Guides:

Millie's Math House® Bailey's Book House® Sammy's Science House® Thinkin' Things® Collection 1: Toony the Loon's Lagoon" Trudy's Time & Place House®

- KidDesk® User's guide
- Recovery CD

## Setup

#### Installation

The Edmark software programs have been pre-installed for your convenience. You do not need to install them. Please disregard the installation instructions in the individual Teacher's Guides (for example, in the Millie's Math House Teacher's Guide and in the KidDesk User's Guide; these installation instructions do not apply to Young Explorer).

#### Using the Young Explorer Recovery CD

Under normal conditions, you will not need the CD. You can run all the Edmark programs from the hard drive. However, you should keep the CD in a safe place, in case you ever need to reinstall the programs.

If an Edmark program stops working, first consult the Troubleshooting pages in the programs's Teacher's Guide (for example, in the Millie's Math House Teacher's Guide). If you do not find a solution there, you may need to reinstall the Edmark programs, using the Young Explorer Recovery CD.

Prior to running the Recovery CD, please uninstall the Edmark programs. To uninstall the programs:

- 1. Select Control Panel from the Start menu.
- 2. Double-click the Add/Remove Programs icon.
- 3. Scroll through the list of applications until you locate Edmark-Young Explorer Programs.
- 4. Click once to highlight the entry, then click the Add/Remove button.
- 5. Follow the on-screen instructions. Note: If Edmark-Young Explorer Programs does not appear in the list, the product has already been uninstalled.

To reinstall the programs:

- 1. Insert the Young Explorer Recovery CD into your CD-ROM drive.
- 2. Choose **Run** from the Start menu and type  $d$ : setup (where **d** represents your CD-ROM drive).
- 3. Follow the on-screen instructions. Note: The CD provided is not for resale. It is a recovery CD; to be used only to restore files that have been damaged or deleted from the hard drive.

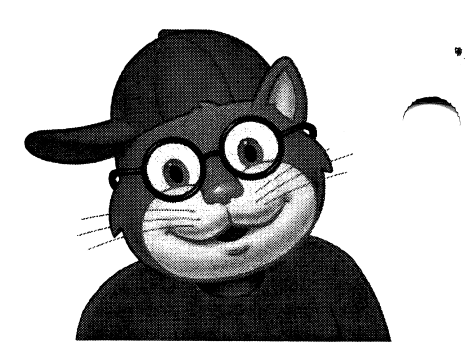

### Desktop Security with KidDesk

#### To launch KidDesk:

- 1. Use the Start menu.
- 2. Select KidDesk from the Programs I Edmark folder.

#### To exit KidDesk:

- 1. Enter the Adult Section by pressing CTRL+ALT+A.
- 2. Select Exit from the File menu.

To increase KidDesk security, you can password protect the Adult Section. For more information, please see Password Protecting the Adult Section in the Help file (from the Adult Section of KidDesk, select **Contents** from the Help menu).

#### KidDesk Startup Options

- 1. To set the way KidDesk starts, launch KidDesk and enter the Adult Section by pressing CTRL+ALT+A.
- 2. Select Startup Options from the Options menu.
	- To run KidDesk yourself, choose:

-Start KidDesk Manually from Windows. (This is not a secure setting. Until you launch KidDesk, children have unlimited access to the computer and hard drive.)

• To set KidDesk to run automatically, choose either:

-Start KidDesk when starting Windows: KidDesk runs as a startup item from Windows. Each time you start Windows, KidDesk runs. When you exit KidDesk, you return to Windows. This option offers the highest level of security that still provides access to the Start menu (from the Adult Section) and is recommended for most users or (the following option is not recommended for Young Explorer users).

-Run KidDesk as the Windows shell: KidDesk replaces Windows Explorer as your computer's shell. Each time Windows loads, KidDesk runs. When you exit KidDesk, Windows shuts down. This option offers the highest level of security but is not recommended for most users.

Warning: If you choose Run KidDesk as the Windows shell, you will not be able to access the Windows Start menu.

If running KidDesk is not going to be the primary function of this computer and/or you would like access to the Start menu, then we suggest selecting the first option.

For more information on startup options, kids' exit options, and other important features of KidDesk, please refer to the KidDesk User's Guide.

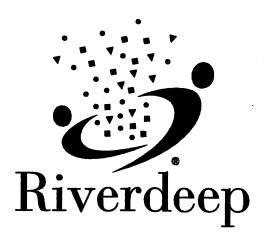

×